## User Guide for Telemedicine—Virtual Webex Video Visits Using Smart Phone or Tablet

You will need to access your phone or tablet's App Store in order to download the Cisico Webex Video Conference program. This is a free App instilled with security features to keep your information safe.

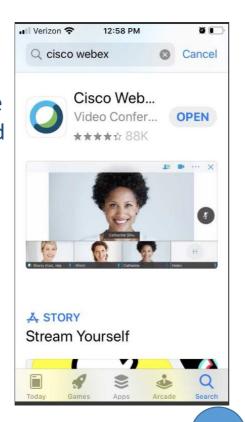

Once the Webex App is downloaded and opened, you will be prompted to "Join Meeting" (an account does not need to be created, you can simply join a meeting without signing in)

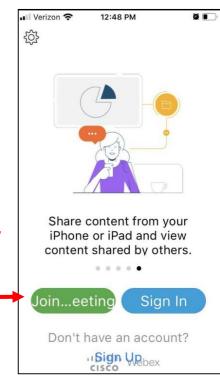

Jaynee Pende...

**Preview** 

Ready to join?

Join

Use Internet for aucho

Cancel Join Meeting

Meeting Number or U...

If you are invited to a Personal Room, you can enter the URL

company.webex.com/
meet/username

Your name

Fmail address
Q W E R T Y U I O P

A S D F G H J K L

Z X C V B N M 

Z X C V B N M 

123 
∴ .com return

You will be prompted to enter:

- your appointment's 9 digit code (given to you by a clinical staff member at the time of your visit).
- Your first and last name
- Your email address

You will then choose the "Join" option at the top right of your screen

Before joining the virtual waiting room, you will be prompted to use your phone/tablet's audio and video feature. You will want to allow permissions for this to efficiently see and hear your

provider. You will then need to click on both the speaker and video button (changing them from red to black) to also turn these features on through the app. You will then choose to "Join" and be placed in a virtual waiting room.

4

Jaynee
Pendergast's...

Thanks for waiting.
We'll start the
meeting when th...

**5 Yours** 

You will continue to wait in the virtual waiting room until your provider admits you into the office visit to begin.